## **Instructions for Posting an Assignment Google Classroom**

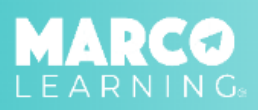

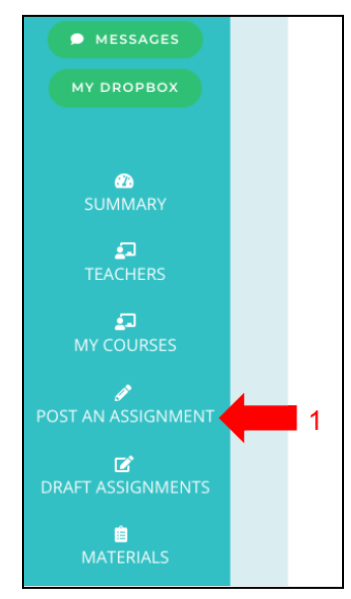

- 
- 

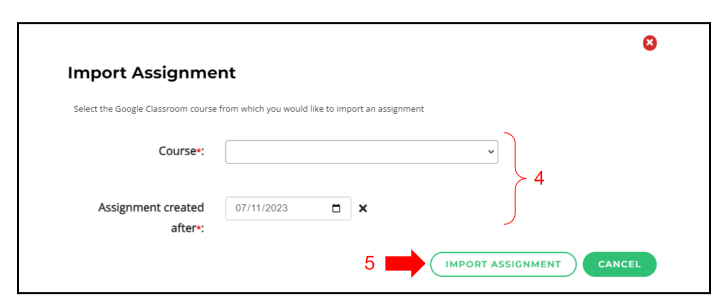

- 7. Enter the required information
- 8. Click "Save Draft and Continue"
	- $\frac{2}{2}$  $\frac{3}{5}$ O Assignment Name<sup>\*</sup>: Average Length of Assignment +:  $\mathbf{1}$ double-spaced page(s) per studer Additional Info:  $\overline{7}$  $n \times$ This is the date you'd like your Graders to begin working. Studen n by 6pm ET on this date Course \*: AP Language & Composition (2023-24 SY) v Period 1  $1$  /1  $\fbox{SAVE DRAFT AND EXIT} \begin{pmatrix} \texttt{SAVE DRAFT AND CONTIME} \end{pmatrix}$ -8
- 1. Click "Post an Assignment" 2. Select "New Materials" or choose a material from the list
	- 3. Click "Import from GC" (Google Classroom)

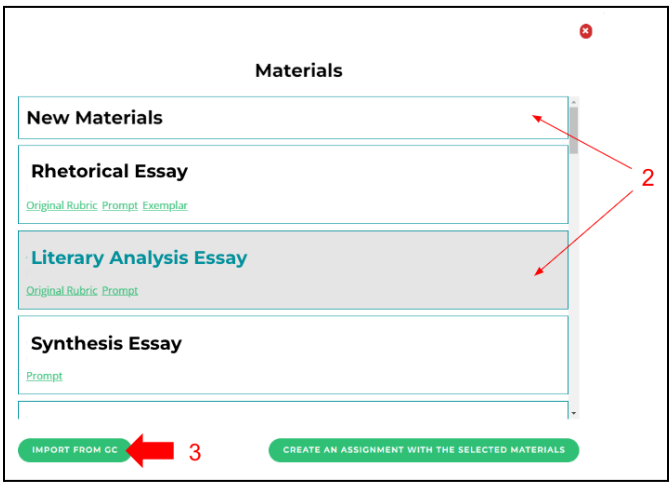

4. Select the required information 6. Click on the Google Classroom assignment 5. "Click "Import Assignment" that you would like to import

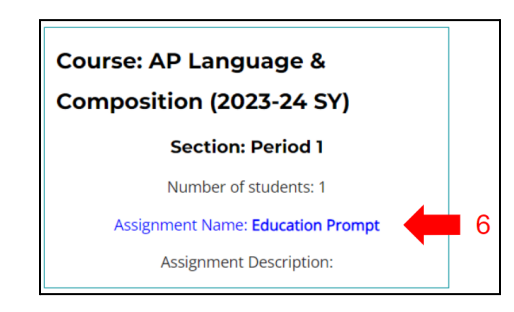

- 9. Upload assignment materials (if not using a material from the list)
- 10. Click "Save Draft and Continue"

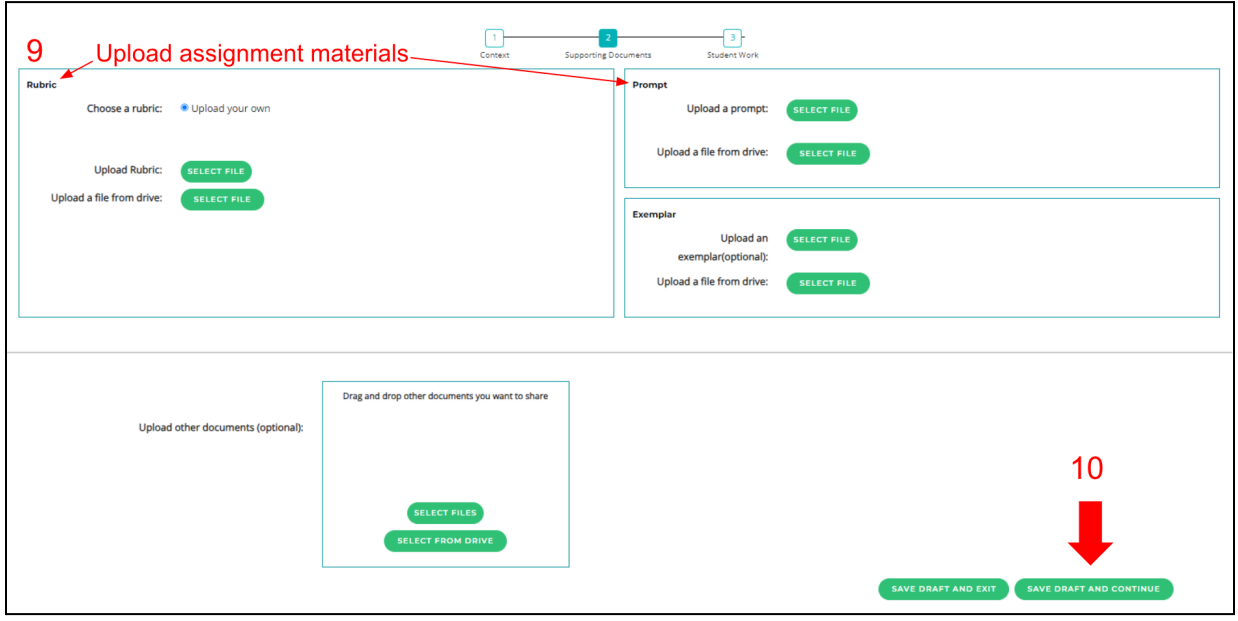

- 11. Student submissions will automatically populate
- 12. Click "Post Now" or Post Later"

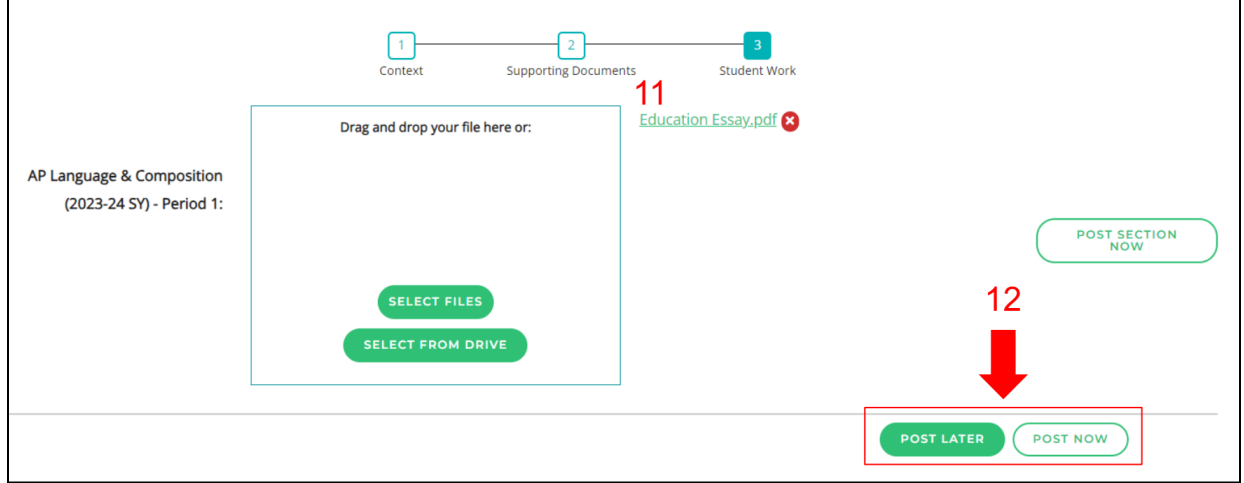

\*Note: If you click "Post Now," the assignment will immediately be added to the assignment list on your dashboard and sent to our Grading Team; if you click "Post Later," the assignment will be added to the "Draft Assignments" tab, and you can post the assignment from there at a later time.

\*Note: By choosing "Post Later," you can synchronize additional student work from Google Classroom with Marco Learning once it has been submitted by the students. However, if you choose to "Post Now," without all of the student work submitted, you will need to add the student work manually.

## **Post Later and Synchronizing Student Work Feature**

To post a draft assignment after all of the student work has been uploaded, complete the following steps:

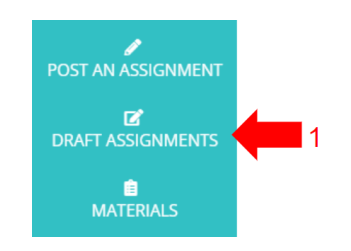

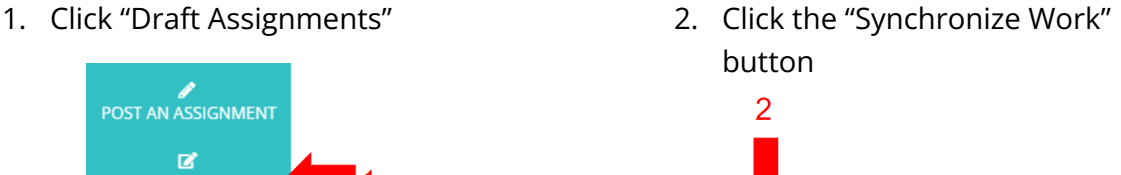

**CCCC** 

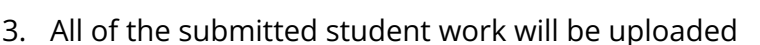

4. Click "Post Now"

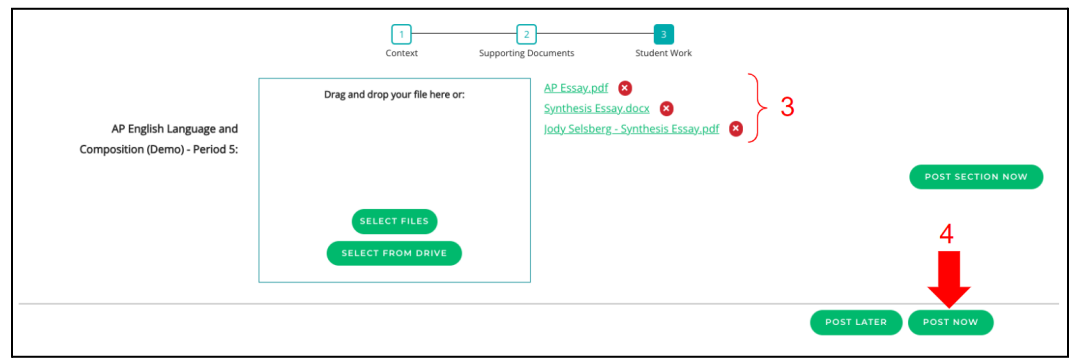

## **Uploading Additional Student Work**

To upload additional student work after posting an assignment, complete the following steps:

 $\overline{2}$ 

1. Click "My Dashboard"

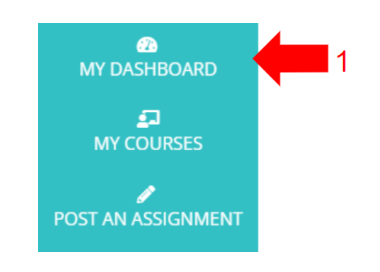

2. Locate the assignment and click "Manage Student Submissions"

**IN MANAGE STUDENT SUBMISSIONS** 

3. Locate the student and click "Select File"

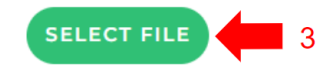

- 4. Upload the student work file from your computer
- 5. Repeat steps 3-4 for all additional work (if applicable)
- 6. Click "Done"

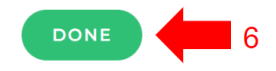